# www.fostondvr.cl **VENTA DE CAMARAS DE VIGILANCIA, DVR Y ACCESORIOS**

#### PASO 1

UNA VEZ INSTALADO EL PROGRAMA CMS 3.0, ABRE EL PROGRAMA Y HAZ CLICK EN (MANEJO DE DISPOSITIVO).

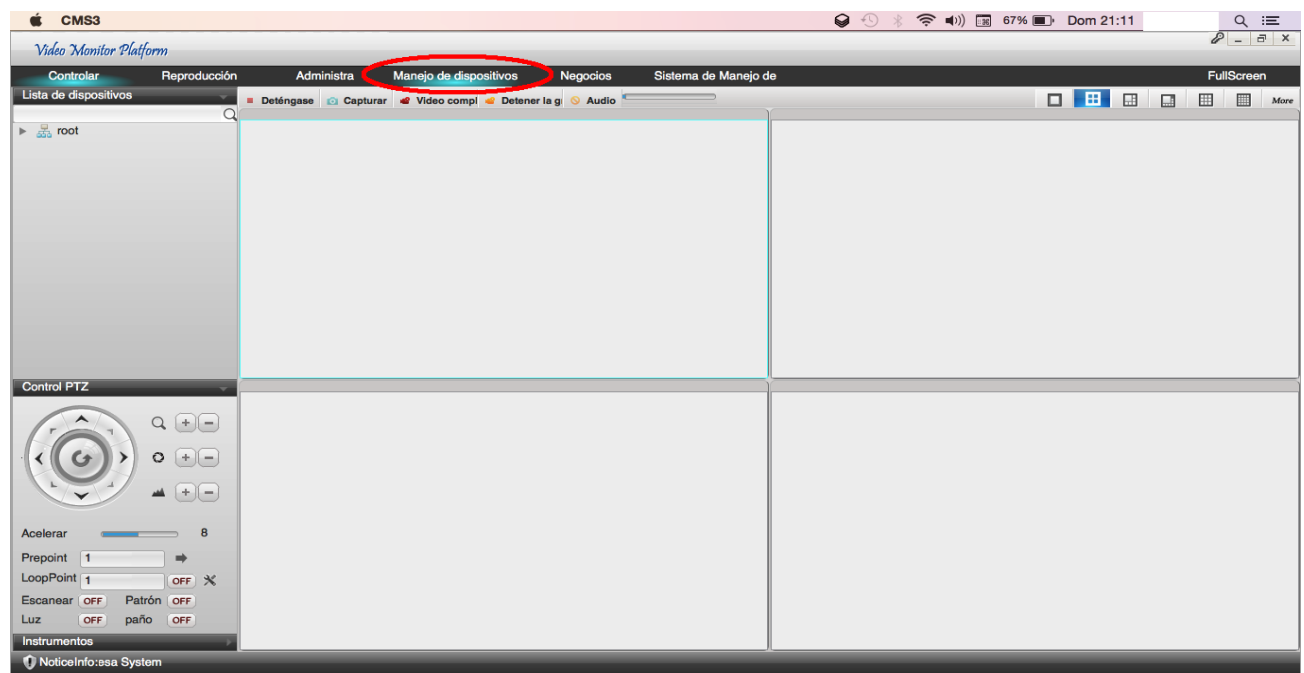

#### PASO 2 HAZ CLICK EN (AÑADIR DISPOSITIVO)

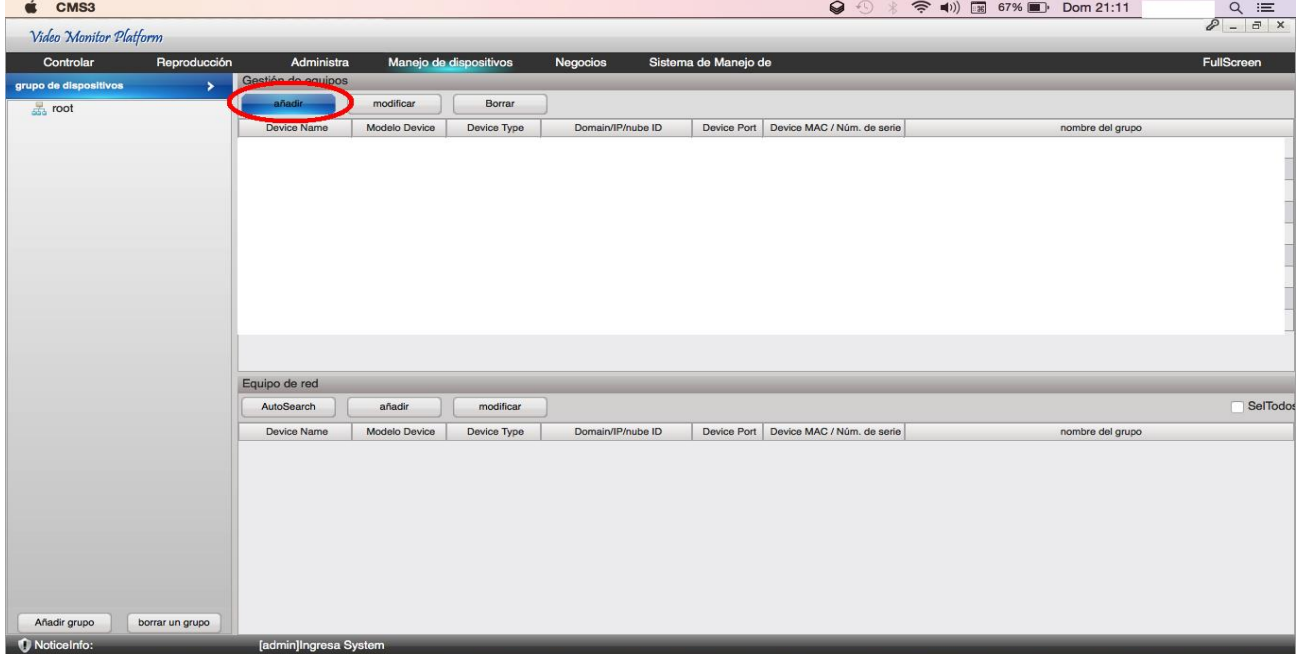

## www.fostondvr.cl **VENTA DE CAMARAS DE VIGILANCIA. DVR Y ACCESORIOS**

#### PASO 3

LLENA LOS SIGUIENTES DATOS. 1-EL NOMBRE ES OPCIONAL. 2-CAMBIAR (TIPO DE ACCESO) A (NUBE). 3-COLOCAR EL NUMERO DE (GID) QUE SE LE ENTREGO AL COMPRAR EL DVR. 4- CONTRASEÑA ENTREGADA JUNTO AL GID Y LUEGO GUARDAR. 

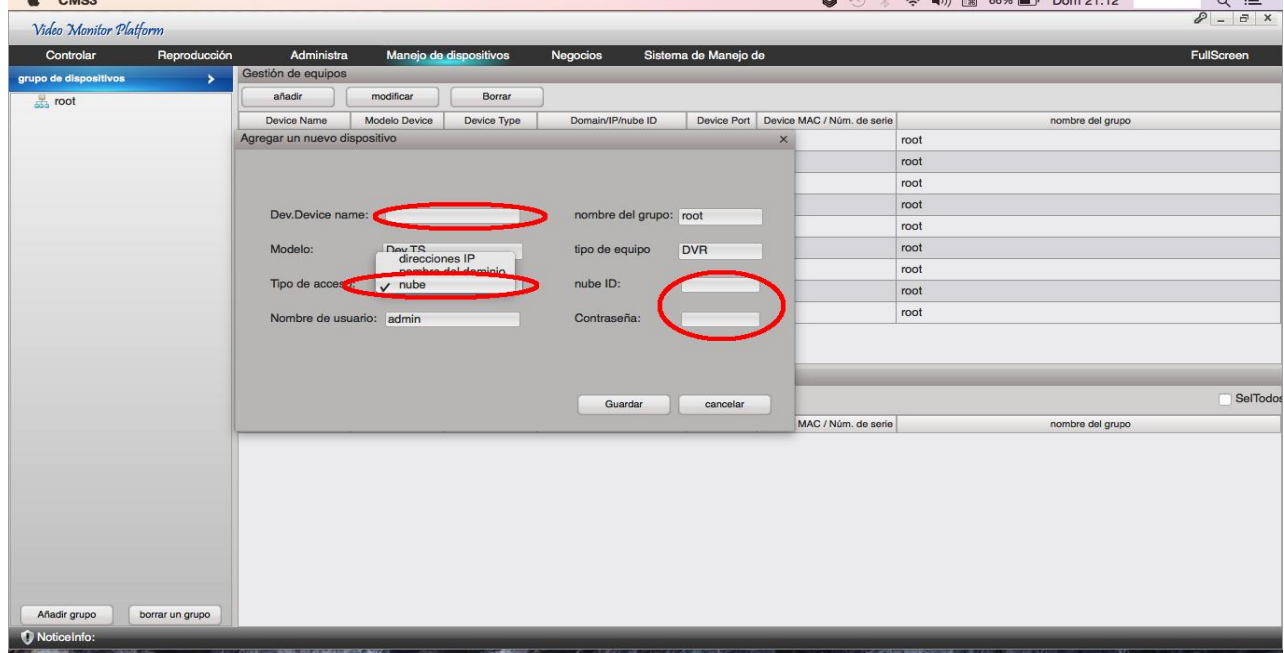

### PASO 4

# HAZ CLICK EN (CONTROLAR). VA A APARECER EL DISPOSITIVO AÑADIDO,

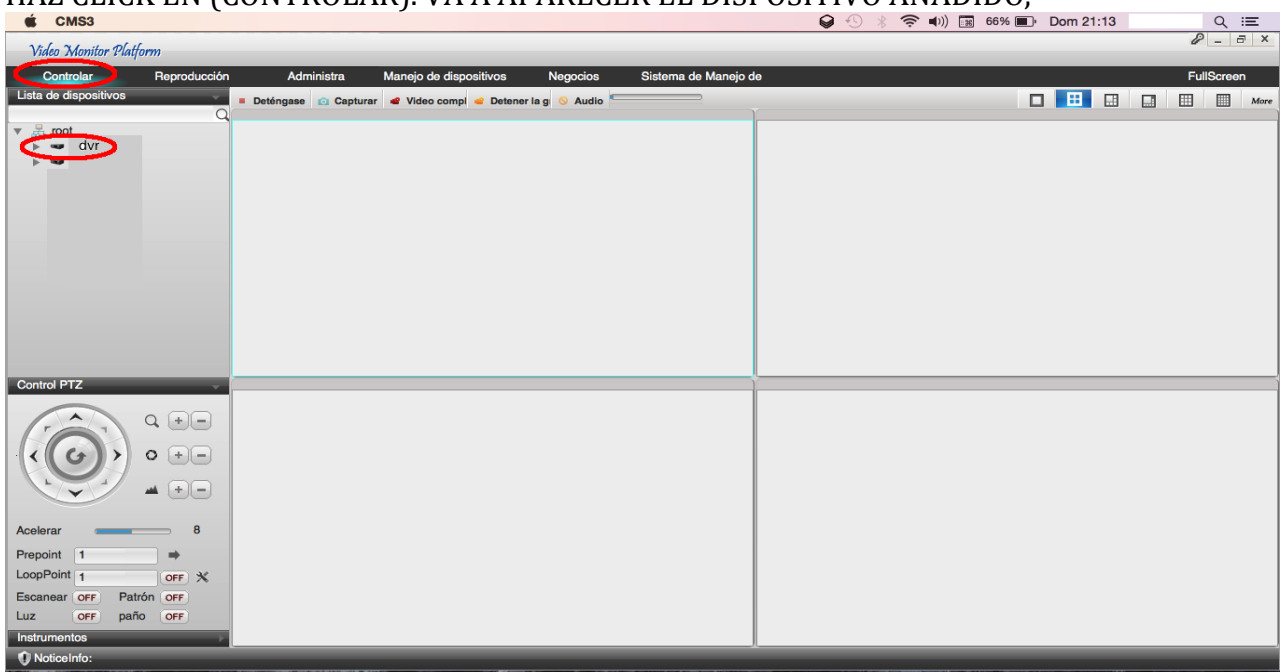

## www.fostondvr.cl **VENTA DE CAMARAS DE VIGILANCIA, DVR Y ACCESORIOS**

## **PASO 5**

SI EL PROCESO SE HIZO CORRECTAMENTE Y TU DISPOSITIVO TIENE CONECCION A INTERNET ENTONCES APARECERA UNA FLECHA POR EL LAD IZQUERDO, HAZ CLICK EN LA FLECHA Y APARECERAN LOS CANALES, HAZ DOBE CLICK SOBRE EL CANAL QUE DESEAS VER.

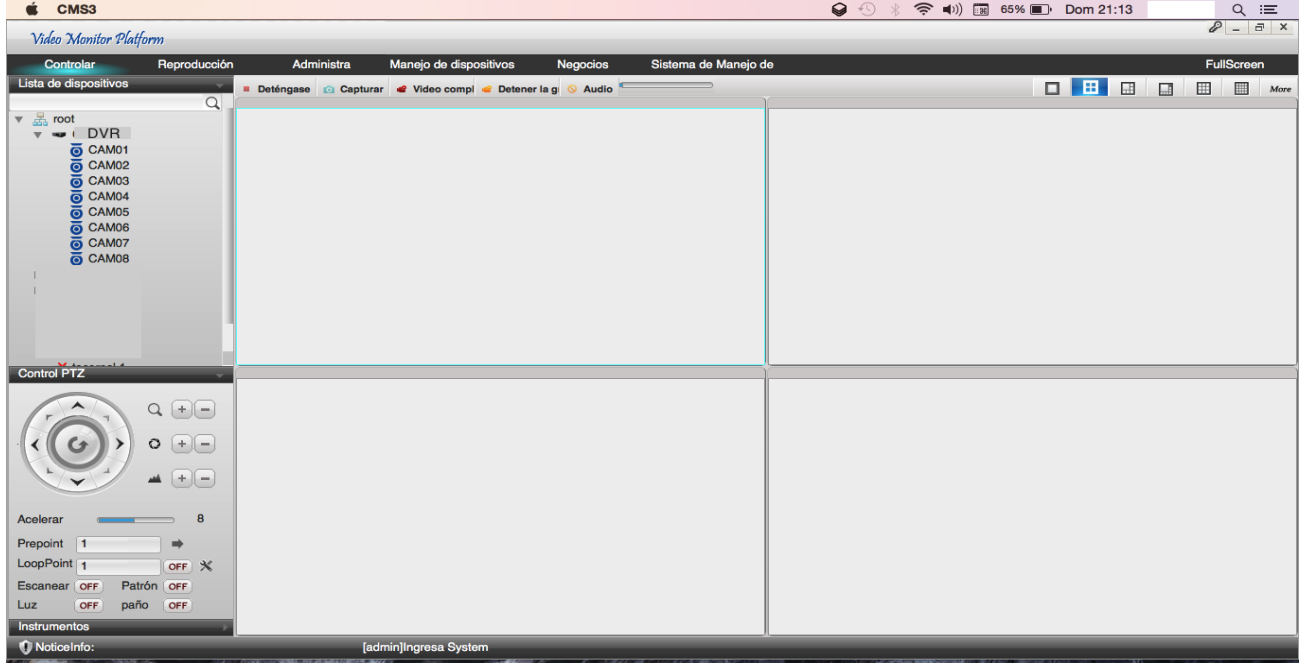